# **Supervisor Change Request**

When submitting a supervisor change request, you want to go through Manager Dashboard. This portal is located on your my.bgsu.edu

• To get to the portal log onto your mybgsu. Then, click on the Employees tab in the top right:

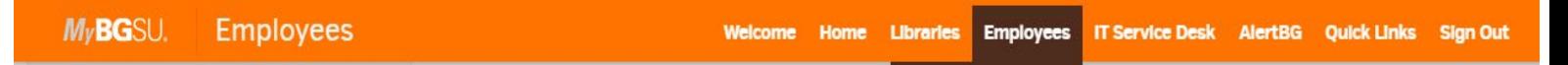

• Next, scroll down until you see Manager Information on the right-side border and click on Manager Dashboard:

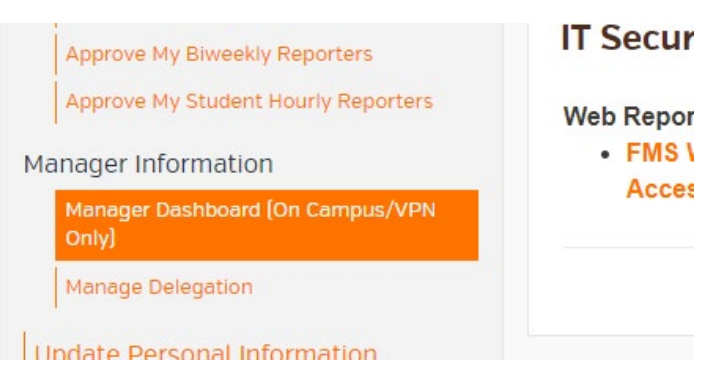

• A new screen will pop up. Under Quick Links you will click on supervisor change:

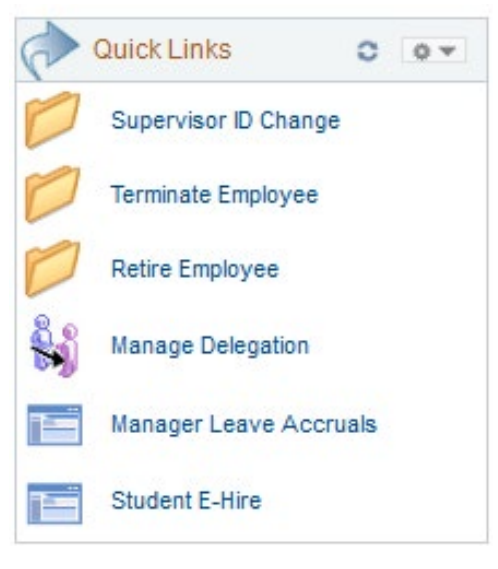

• After clicking on that, you will need to click on Request Reporting change to initiate the request:

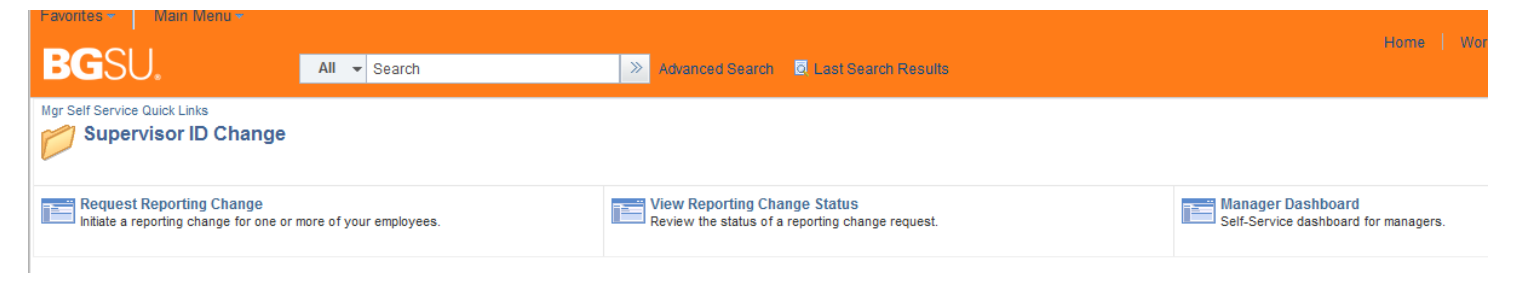

### • All of the Manager's Direct Reports will show **As of the Date** you enter.

### **Reporting Change**

#### Employee Selection Criteria

Select the employees to be assigned to the new supervisor. You will be able to process only those employees that report to you as of the date entered on this page.

After you've selected the employee(s) you'd like to process, select the Continue button to enter the details about the transaction and finish the process.

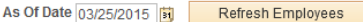

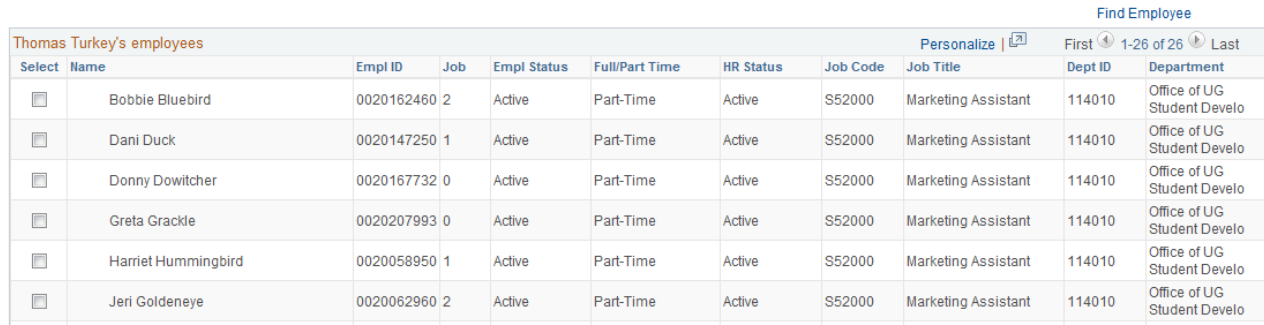

## Select the employee to be transferred to a new Supervisor and click continue

**Reporting Change** 

#### Employee Selection Criteria

Select the employees to be assigned to the new supervisor. You will be able to process only those employees that report to you as of the date entered on this page.

After you've selected the employee(s) you'd like to process, select the Continue button to enter the details about the transaction and finish the process.

#### As Of Date 03/25/2015 3 Refresh Employees

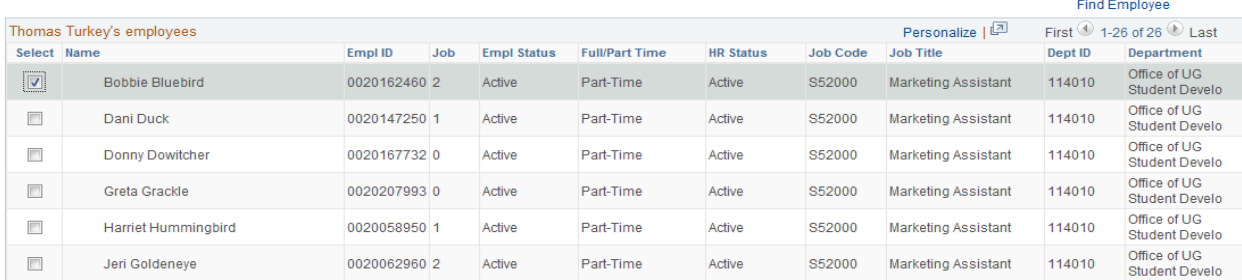

Select All Deselect All

Continue

#### Return to Supervisor ID Change

### • Select the **Reporting Change Date and** enter the **New Supervisor name**. (you can use the magnifying glass to perform a name search)

# **Request Reporting Change**

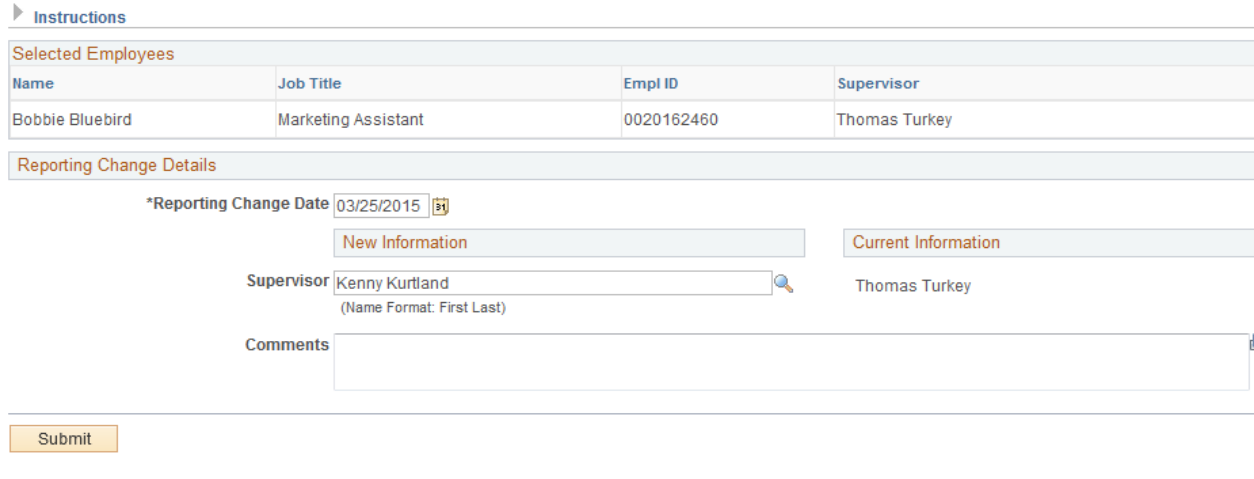

\* Required Field

- **The Submit Confirmation** page will appear.
	- o Request for Supervisor ID Change was successfully submitted.
		- o Pending approvals will show